$\sim$  情報モラル指導のための  $\sim$ 

# 動画共有サイトシステム

ver1.0

## 導入マニュアル

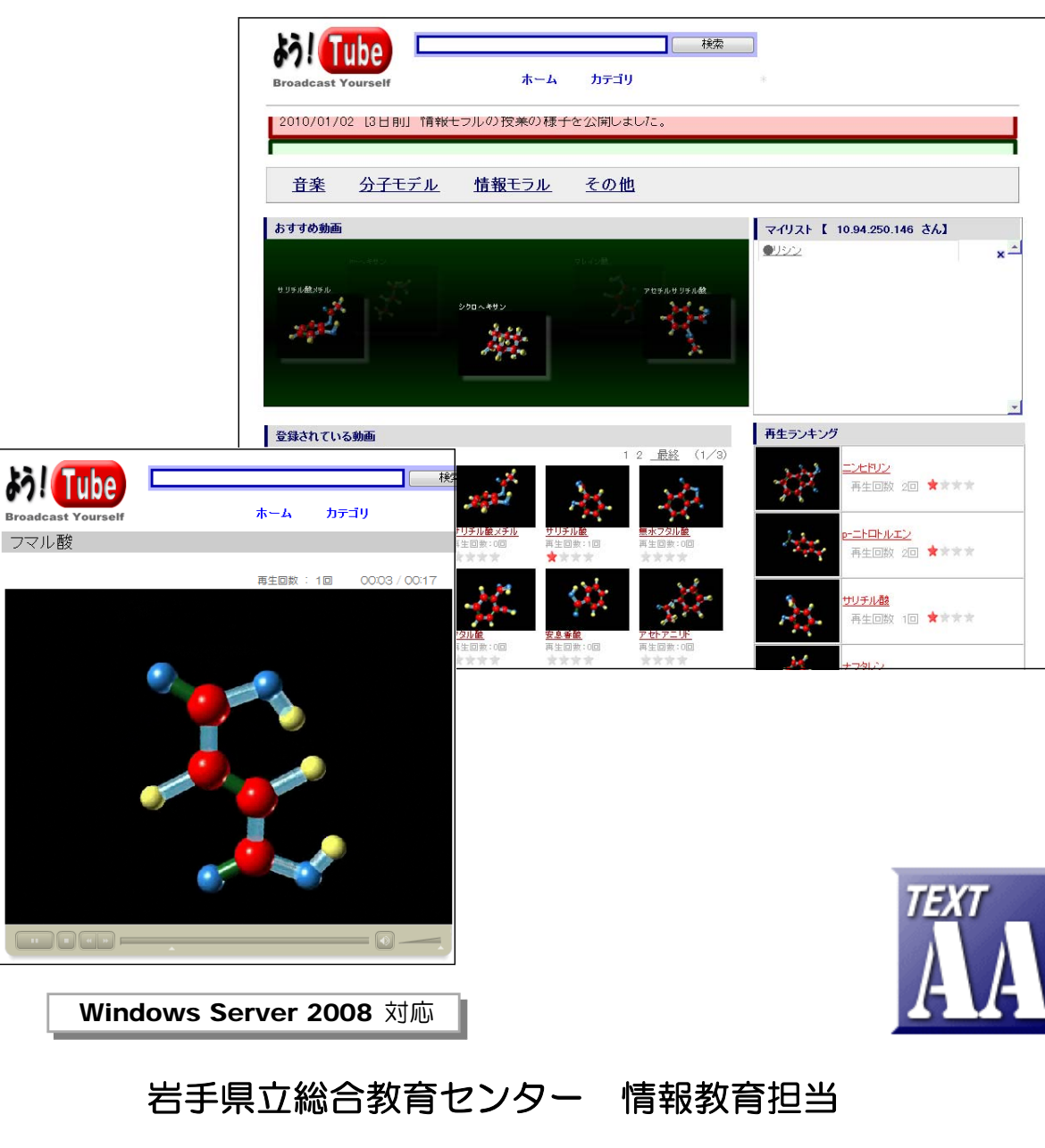

http://www1.iwate-ed.jp/ 2010.01.10 作成

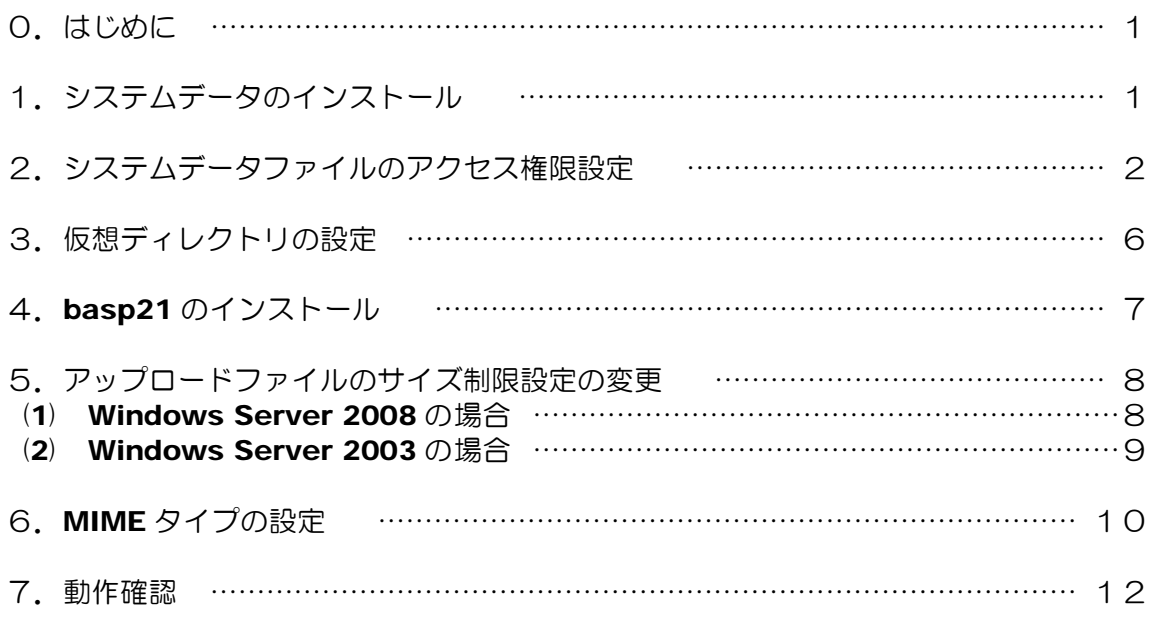

■教材「動画共有サイト」を利用するまでの手順■

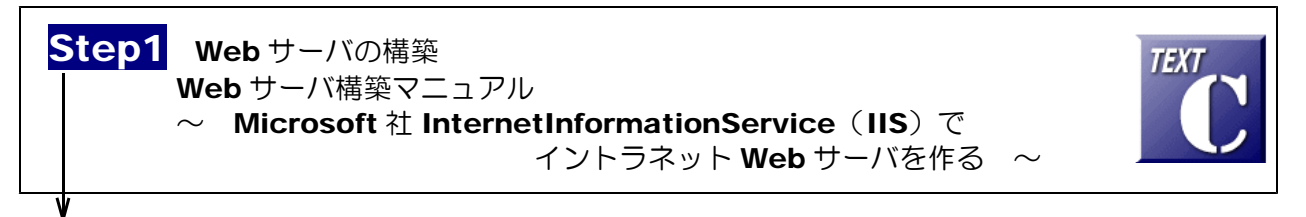

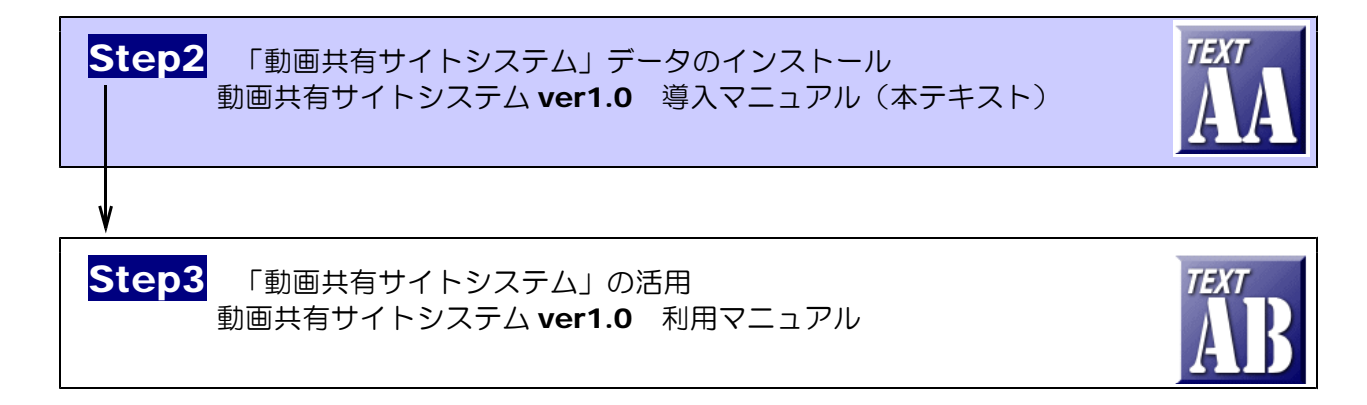

■動作環境

【サーバ環境】

Windows Server 2008 (または 2003) + IIS7 (または IIS6) (注)ファイルのアップロード機能を利用する際は、フリーソフト「Basp21」のインストールが必要。

【クライアント環境】

Windows 7、Vista、XP + InternetExpolorer 6,7,8 Flash Player 8 以上

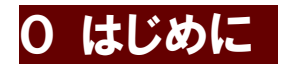

「YouTube」や「ニコニコ動画」に代表されるように、Web上で動画を再生する環境が Flash テクノロジーによりできるようになってきました。利用者は Flash Player (無償) をインスト ールすることで簡単に動画を再生できます。

この教材「動画共有サイト」は、動画コンテンツを限られた環境(イントラネット)内で利用 するものであり、マルチメディアを介したコミュニケーションや著作権を取り上げた情報モラル 指導に利用できると思います。

(注)利用する動画コンテンツについては、著作権に十分注意しましょう。

#### 1 システムデータのインストール

以下のインストール手順は、Web サーバソフト IIS がすでにインストールされているものとして解説します。 以下、動画共有サイトシステムデータは、c:¥Inetpub¥wwwroot¥scripts¥flv フォルダ内にインストー ルするものとして解説しています。なお、利用するサーバ環境に合わせて、変更して構いません。

(1) [scripts]フォルダを右図のような階層で作成します。すでに作成されている場合、この作業 は必要ありません。

12 デスクトップ 田信マイドキュメント  $\Box$   $\Box$   $\Diamond$   $\Diamond$   $\Diamond$   $\Diamond$   $\Diamond$   $\Diamond$   $\Diamond$ □ ● ローカル ディスク(C:) a ADFS 田 nocuments and Settings FPSE\_search  $\Box$  inetpub AdminScripts catalog.wci □ mwwwroot **Contract Section** 田 C JUST

(2) 動画共有サイトシステムデータフォルダ[flv]を[scripts]フォルダ内にコピーします。

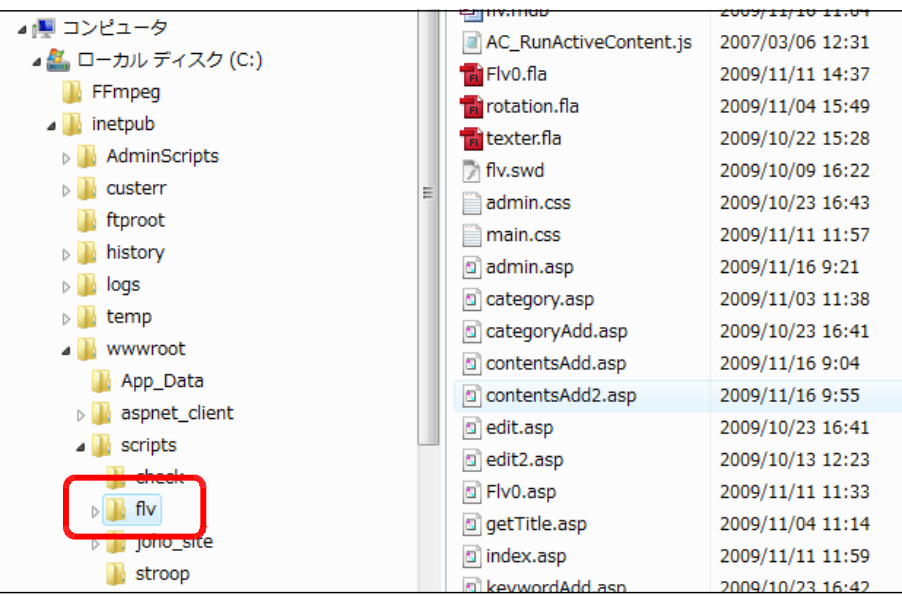

### 2 システムデータファイルのアクセス権限設定

(1) [flv]フォルダ上で右クリックから [プロパティ]をクリックします。

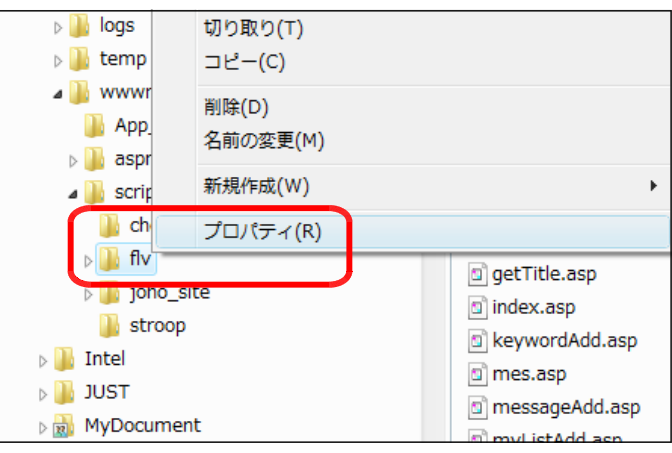

(2) [全般]タブをクリックし、[属性]の [読み取り専用]のチェックを外し、[適 用]ボタンをクリックします。

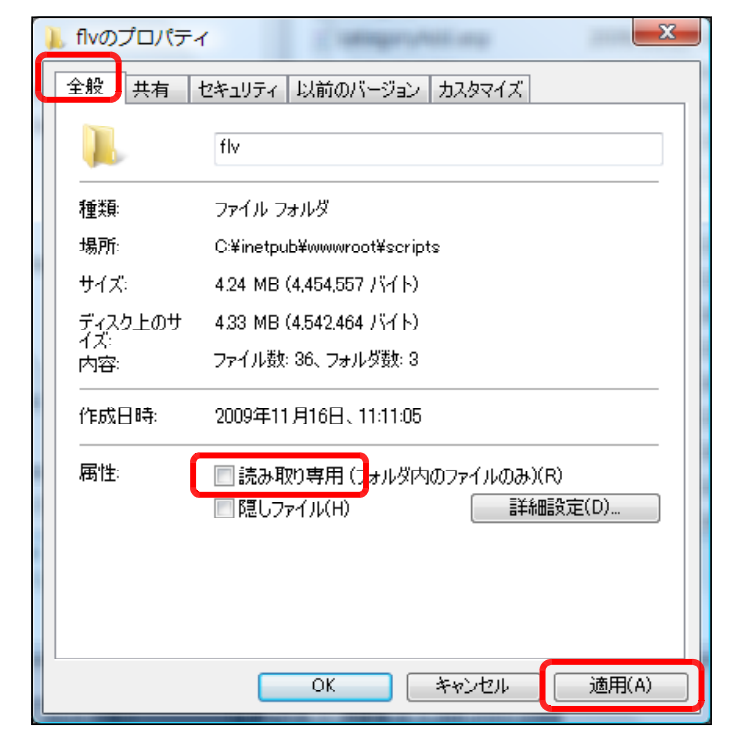

(3) [このフォルダ、およびサブフォルダ とファイルに変更を適用する]をチェッ クし、[OK] ボタンをクリックします。

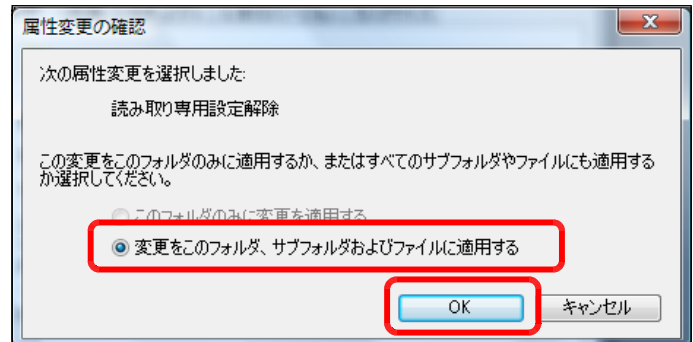

(4) [セキュリティ]タブをクリックし、[編 集]ボタン→ [追加] ボタンを順番にク リックします。

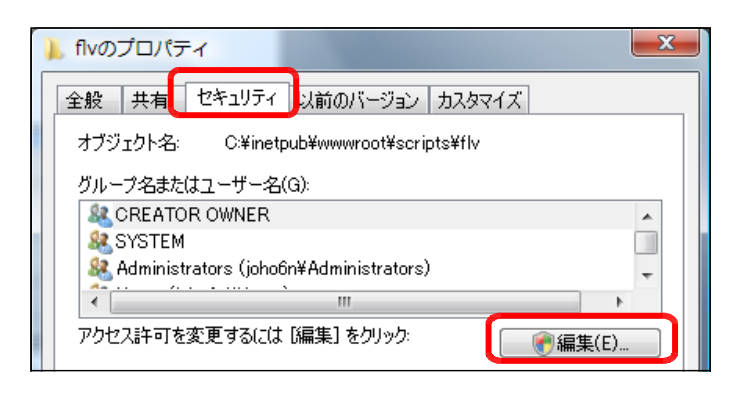

(5) [詳細設定]ボタンをクリックします。

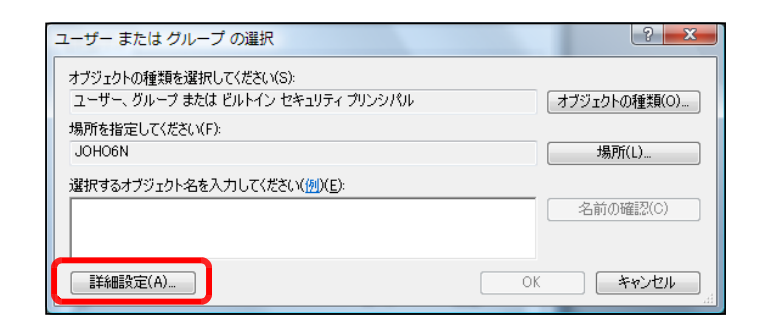

(6) [今すぐ検索]ボタンをクリックしま す。

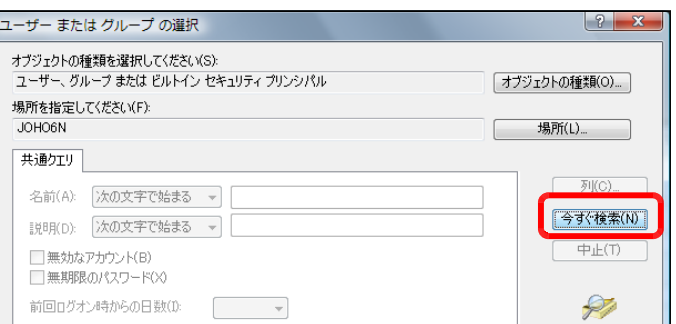

(7) [検索結果]欄より[Everyone]を選択 し、[OK]ボタンをクリックします。

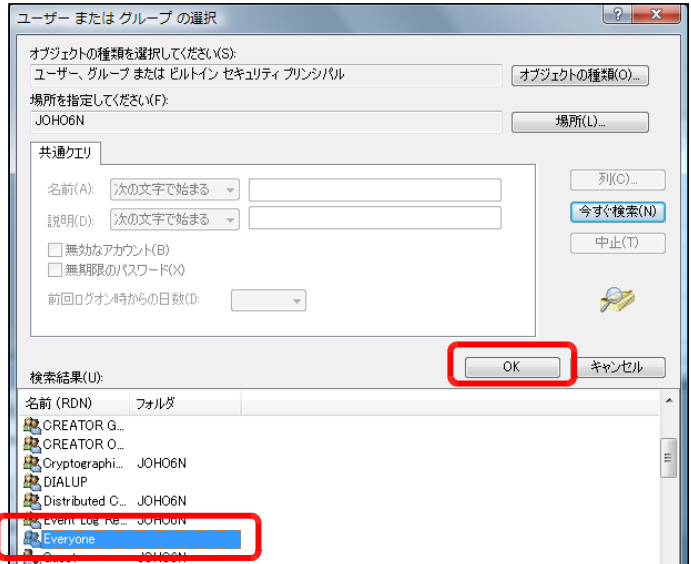

(8) [OK]ボタンをクリックします。

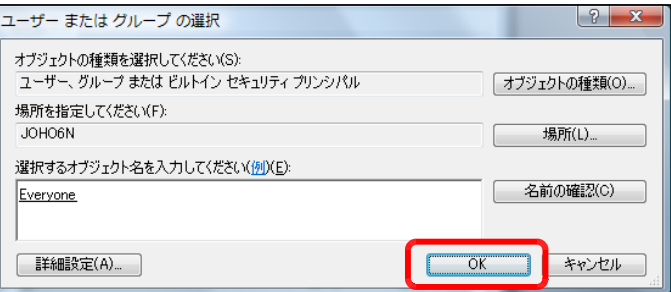

(9) [フルコントロール]にチェックを入 れ、[適用]ボタンをクリックします。

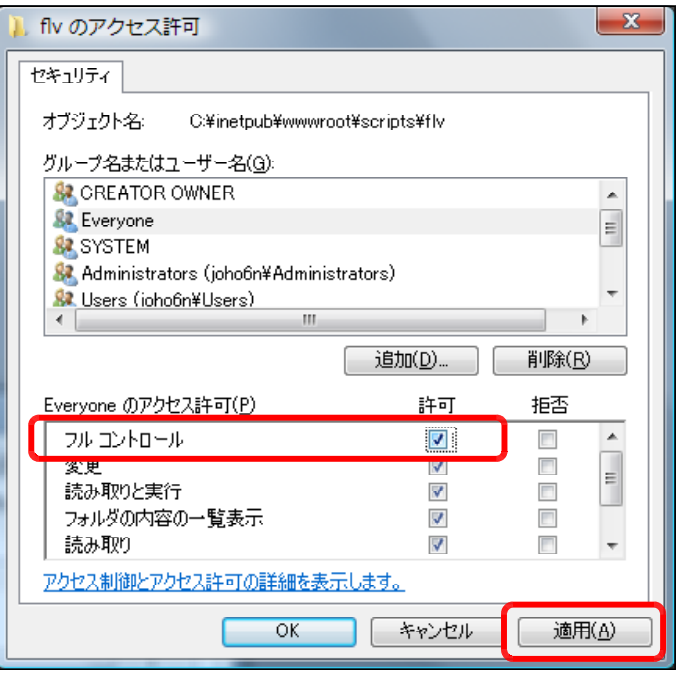

(10) さらに、[追加]ボタンをクリックし ます。

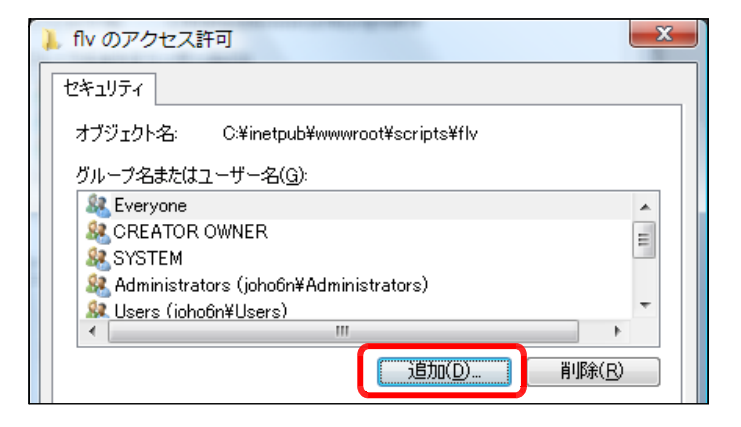

(11) [詳細設定]ボタンをクリックします。

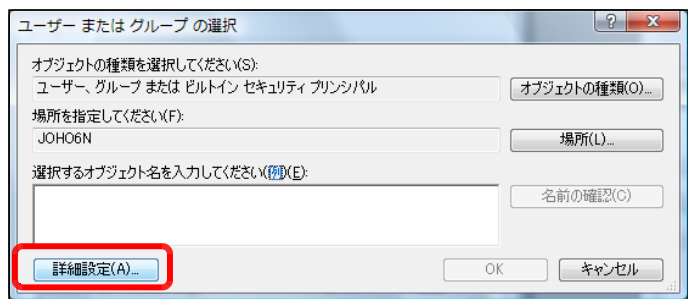

(12) [今すぐ検索]ボタンをクリックしま す。

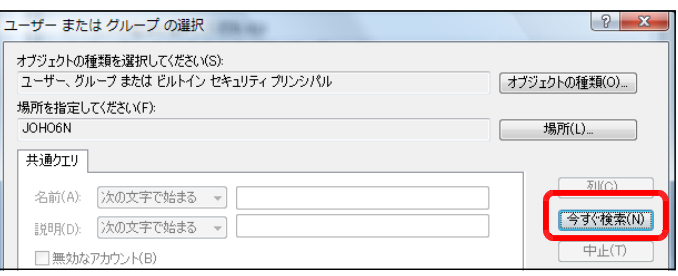

(13) [検索結果]欄より [IUSR\_●●●●] (●印は、コンピュータ名)を選択し、 [OK]ボタンをクリックします。

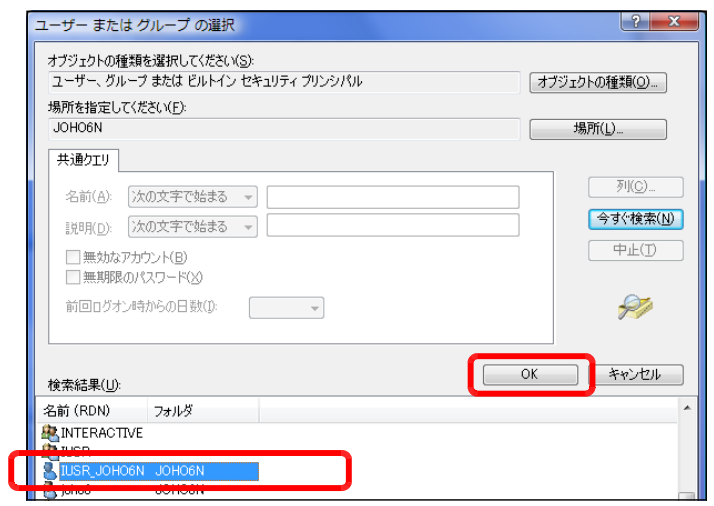

(14) [OK]ボタンをクリックします。

(15) [フルコントロール]をチェックし、 [OK]ボタンをクリックします。

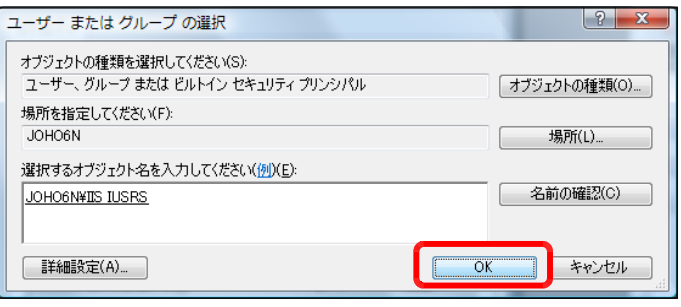

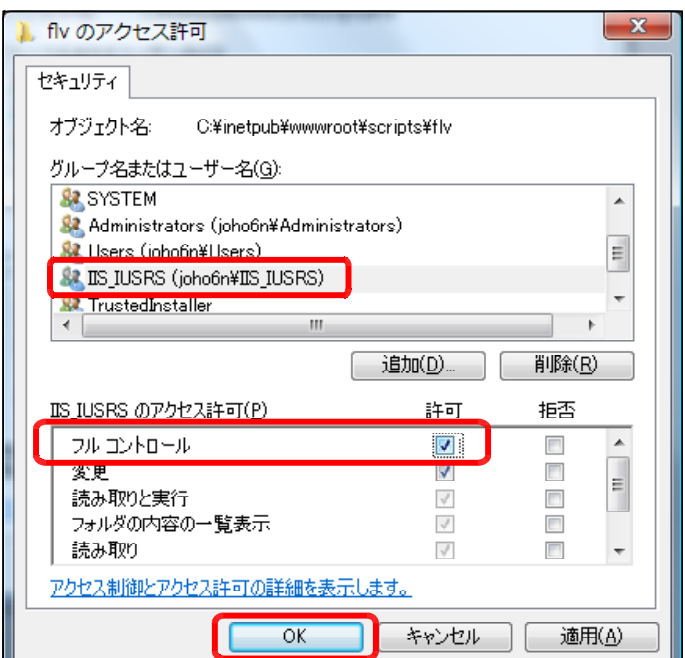

#### 3 仮想ディレクトリの設定

(1) [スタート]メニューから[管理ツー ル]-[インターネットインフォメー ション サービス(IIS) マネージャ]を起 動させます。

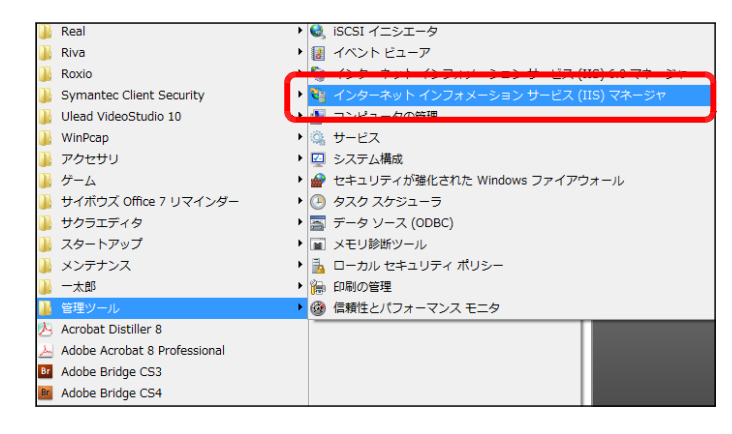

(2) [Default Web Site]上で右クリック から、[仮想ディレクトリの追加]をクリ ックします。

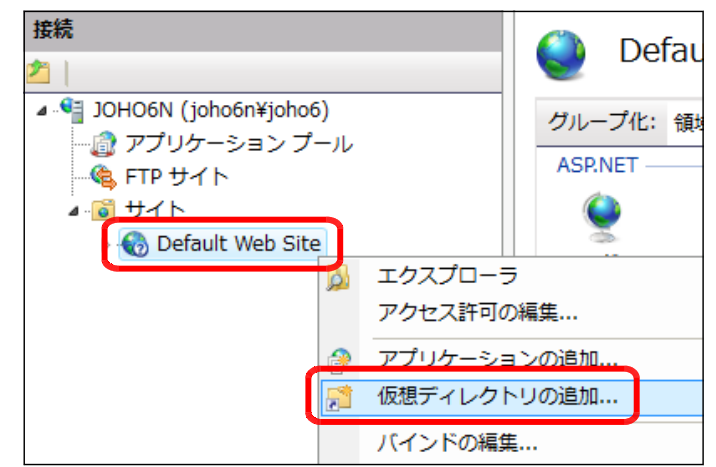

(3) [エイリアス]欄に [flv] と入力し ます。

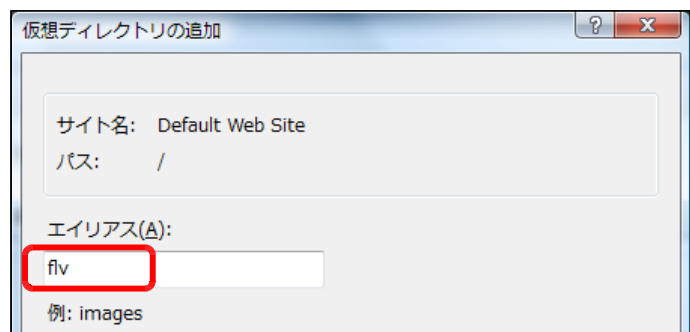

(4) [物理パス] 欄には、[参照] ボタンをクリックして、動画共有サイトシステムをインストール したフォルダを指定して、[OK] ボタ

エイリアス(A): ンをクリックします。  $f<sub>1</sub>$ 有 例· imanes コ<sub>ナル</sub>ガの素昭  $-x$ 物理パス(P): アプリケーションのディレクトリを選択します。 パススルー認証  $\triangleright$   $\blacksquare$  temp 接続(C)... テスト設定(G)... www.root App\_Data  $\triangleright$  **i** aspnet\_client  $\overline{a}$  $\blacksquare$  scripts  $\blacksquare$  check  $\blacksquare$  fly 例)  $\sqrt{ }$  contents **N** photo c:¥Inetpub¥wwwroot¥scripts¥flv**N** video D joho\_site -<br>1632.W 「新しいフォルダの作成(M)  $\overline{\alpha}$ キャンセルー

(4) [OK]ボタンをクリックして、設定終了です。

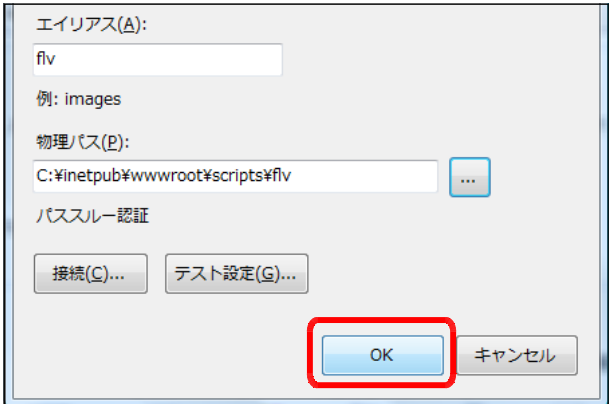

#### 4 basp21のインストール

コンテンツファイルのアップロード機能を利用するためには、外部コン ポーネント『basp21』をインストールする必要があります。

(1) 以下のサイトからフリーソフト「basp21」をダウンロードします。

http://www.hi-ho.ne.jp/babaq/basp21.html

- (2) ダウンロードした「basp21-2003-0211.exe」をダブルクリックして起動します。
- (3) 「はい」ボタンをクリックして、メッセー ジに従って、インストールを進行します。

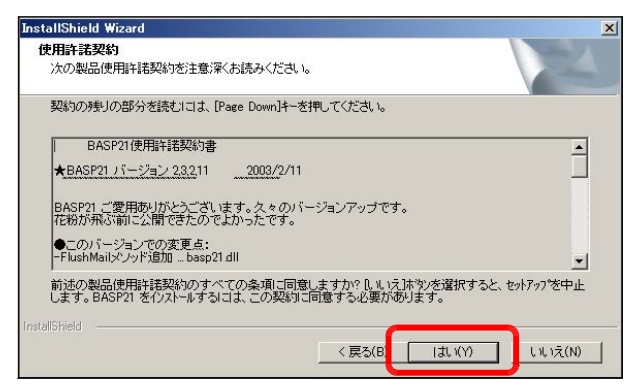

(4) 「完了」ボタンをクリックして、インスト ールは完了します。

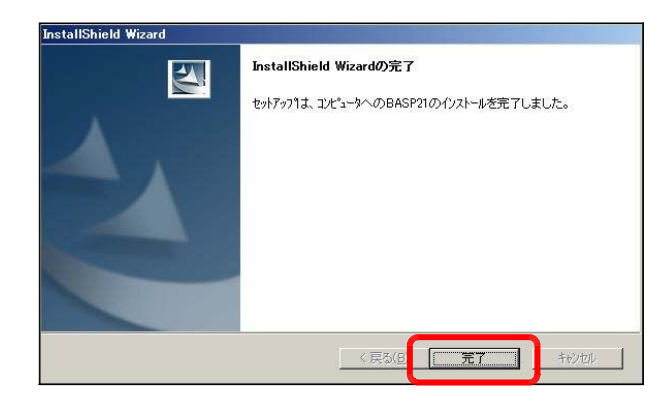

#### 5 アップロードファイルの制限設定の変更

IIS では、ASP (ActiveServerPages)でファイルをアップロードする際に、ファイルサイ ズが制限されています。初期値は約 200KB が上限となっていますので、それ以上のファイルサ イズのサムネイル画像(jpg)や動画コンテンツ(flv)をアップロードしようとするとエラーが 発生します。そこで、この上限値を変更して、大きなサイズのファイルをアップロードすること ができるように設定変更します。

#### (1) Windows Server 2008 の場合

IIS7 では、インストールと同時に設定変更用のコマンドラインツール [appcmd.exe] が 提供されていますので、このツールを用いて設定を変更します。

(a) [スタート]ボタンから[コマンドロン プト]を起動します。

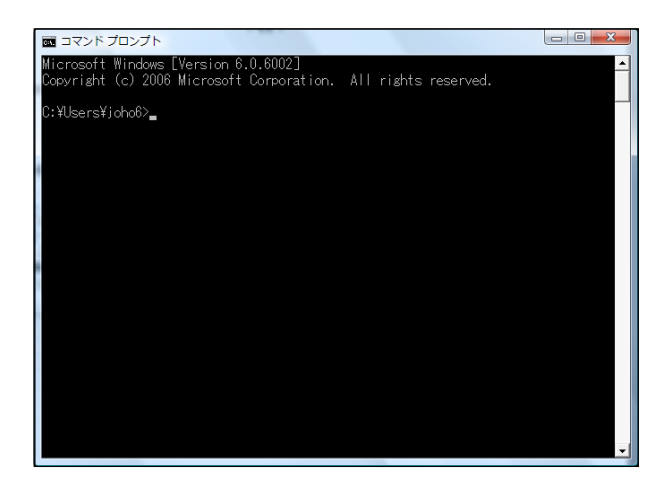

(2) カレントフォルダを変更します。

c:¥windows¥system32¥inetsrv

(3) 以下のコマンドで設定変更します。

c:¥windows¥system32¥inetsrv¥appcmd set config -section:asp -limits.maxRequestEntityAllowed:20000000

(注)設定値のおおよその目安 20000000 → 約 20MB 100000000 → 約 100MB

(4) 設定変更が完了すると、以下のメッセージが表示されます。

c:¥windows¥system32¥inetsrv¥appcmd set config -section:asp 構成変 -limits.maxRequestEntityAllowed:20000000 構成変更を構成コミット パス "MACHINE/WEBROOT/APPHOST" の "MACHINE/WEBROOT/APPHOST"のセクション "system.webServer/asp"に適 用しました.maxRequestEntityAllowed:20000000

#### (2) Windows Server 2003 の場合

(a) [スタート]ボタンから[すべてのプログ ラム]-[管理ツール]-[インターネット インフォメーションサービス(IIS)]をクリ ックします。

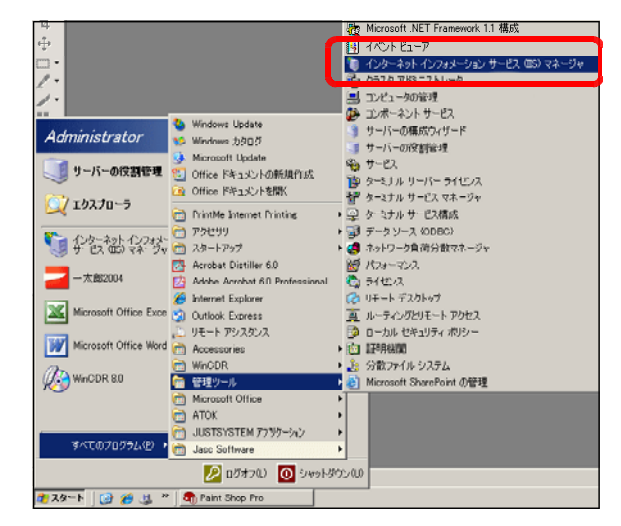

(b) インターネットインフォメーションサービ スの[ローカルコンピュータ]上で右クリッ クから[プロパティ]を選択します。

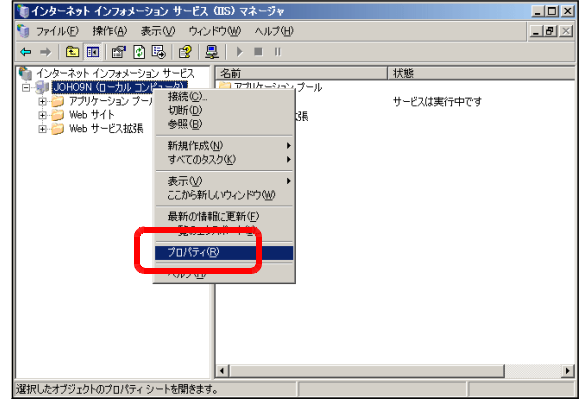

(c) [メタベースの直接編集を有効にする]に チェックを入れて、[OK] ボタンをクリック します。

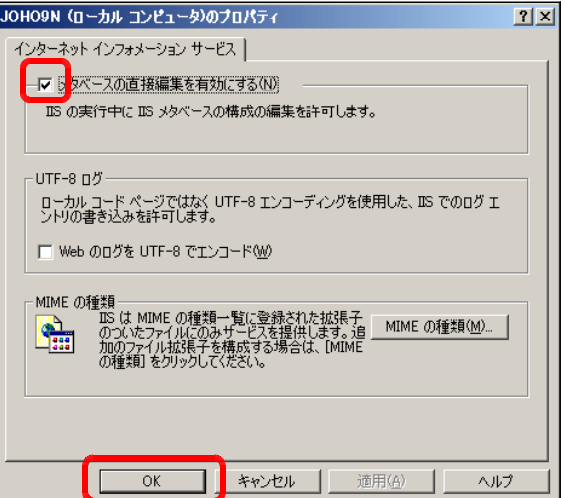

(d) マイコンピュータから以下のファイルを [メモ帳] から開きます。 c:¥windows¥system32¥inetsrv¥MetaBase.xml

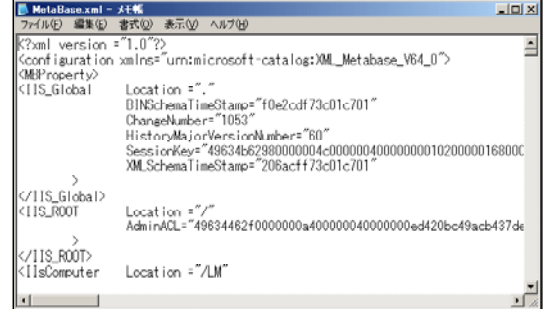

( e) [ AspMaxRequestAllowed] ■ MetaBase.xml - メモ帳  $\Box$ ファイル(E) 編集(E) 書式(O) 表示(V) ヘルプ(H) プロパティの値を適宜、変更して、 AspExceptionCatchEnable="TRUE<br>AspExecuteInMTA="0"  $\overline{ }$ 上書き保存します。この値の変更に AspExecuteThiline="0"<br>AspKeepSessionIDSecure="0"<br>AspLCID="2048" よって、アップロード時のファイル AspLosErrorRequests="TRUE" 容量が変更されます。 AspMaxDiskTemplateCacheFiles="2000" AspMaxRequestEnt ityAllowed="20480000" AspProcessorThreadMax="25 ASPITOCESSOFTHTEQUARA-125<br>AspQueueConnectionTestTime="3<br>AspQueueTimeout="4294967295" Asp&dede+111166dt 42646612 AspRun0nEndAnonymous ly="TRUE" AspScriptEngineCacheMax="250" ■デフォルト (初期値): 204800 → 約 200KB 2048000 → 約 2MB 20480000 → 約 20MB

## 6 MIMEタイプの設定(Windows Server 2003のみ)

Windows Server 2003 の IIS6.0 においては、デフォルトでは flv ファイルストリームメデ ィアを認識するための MIME タイプが登録されていないために、新規に登録する必要があります。

- (1) [スタート]ボタンから「すべてのプログ ラム] - [管理ツール] - [Internet Information Services Manager(インタ ーネットインフォメーションサービスマネー ジャ)]をクリックします。
- (2) [ローカルコンピュータ]を選択して、右 クリックから、[プロパティ]をクリックし ます。

(3) [MIME の種類] ボタンをクリックしま す。

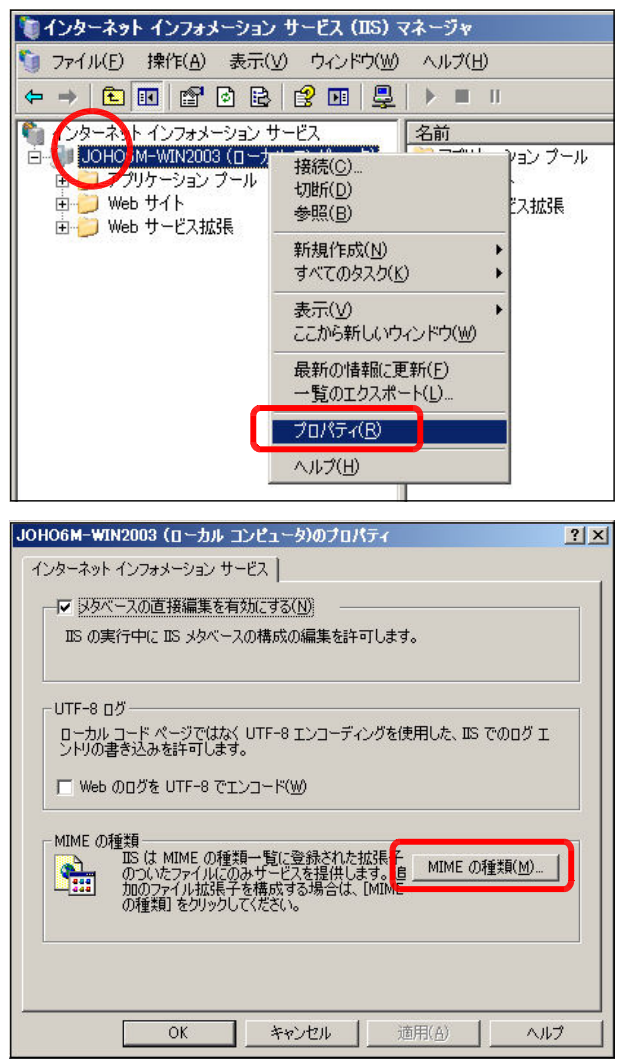

(4) 「新規作成] ボタンをクリックします。

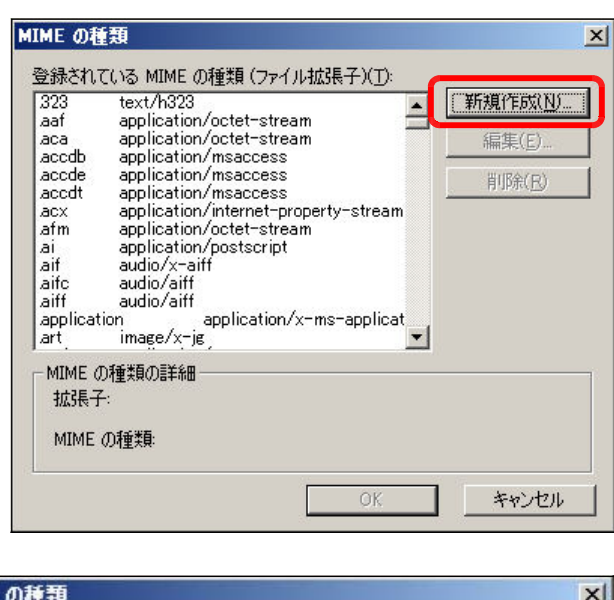

(5) 以下の項目に入力をして、[OK] ボ タンをクリックします。

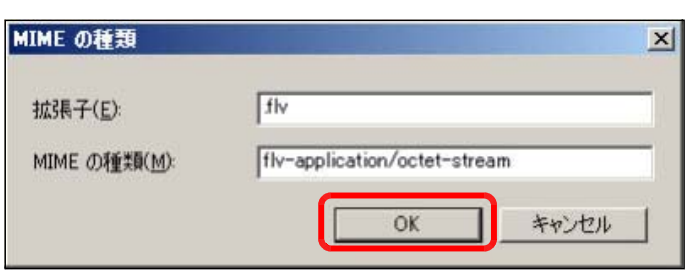

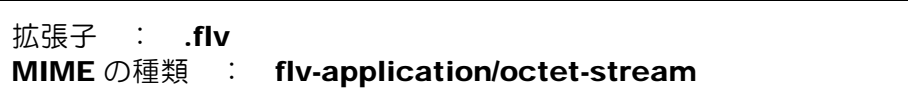

(6) [スタート]から [すべてのプログラム] - [管理ツール] - [サービス]をクリックしま す。「World Wide Web Publishing Service」を選択して、[サービスの再起動]をします。

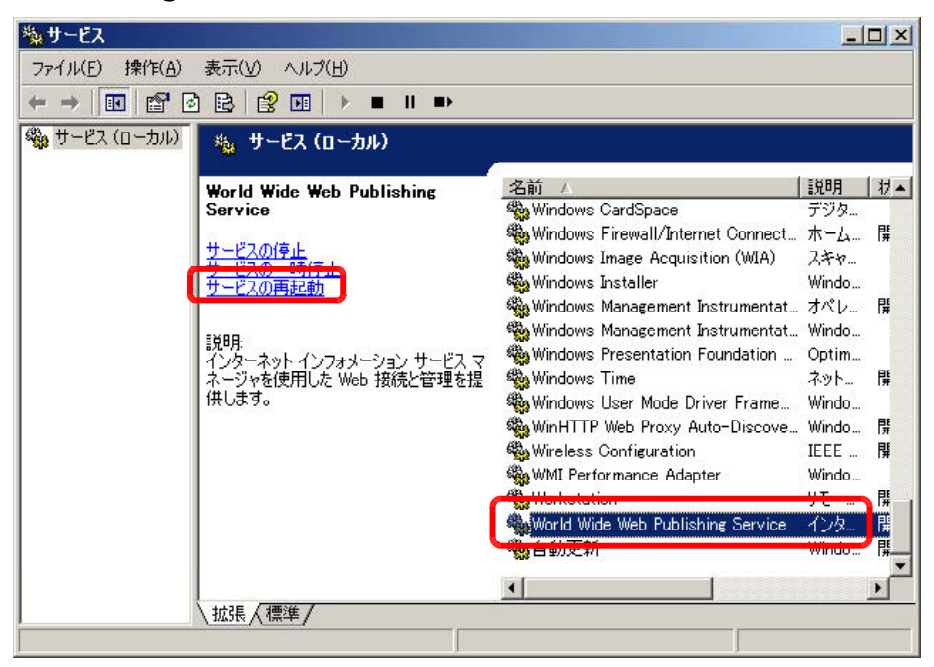

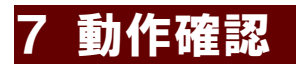

(1) 以下の URL を入力して、下図のページ [管理者ページ] が表示されることを確認します。

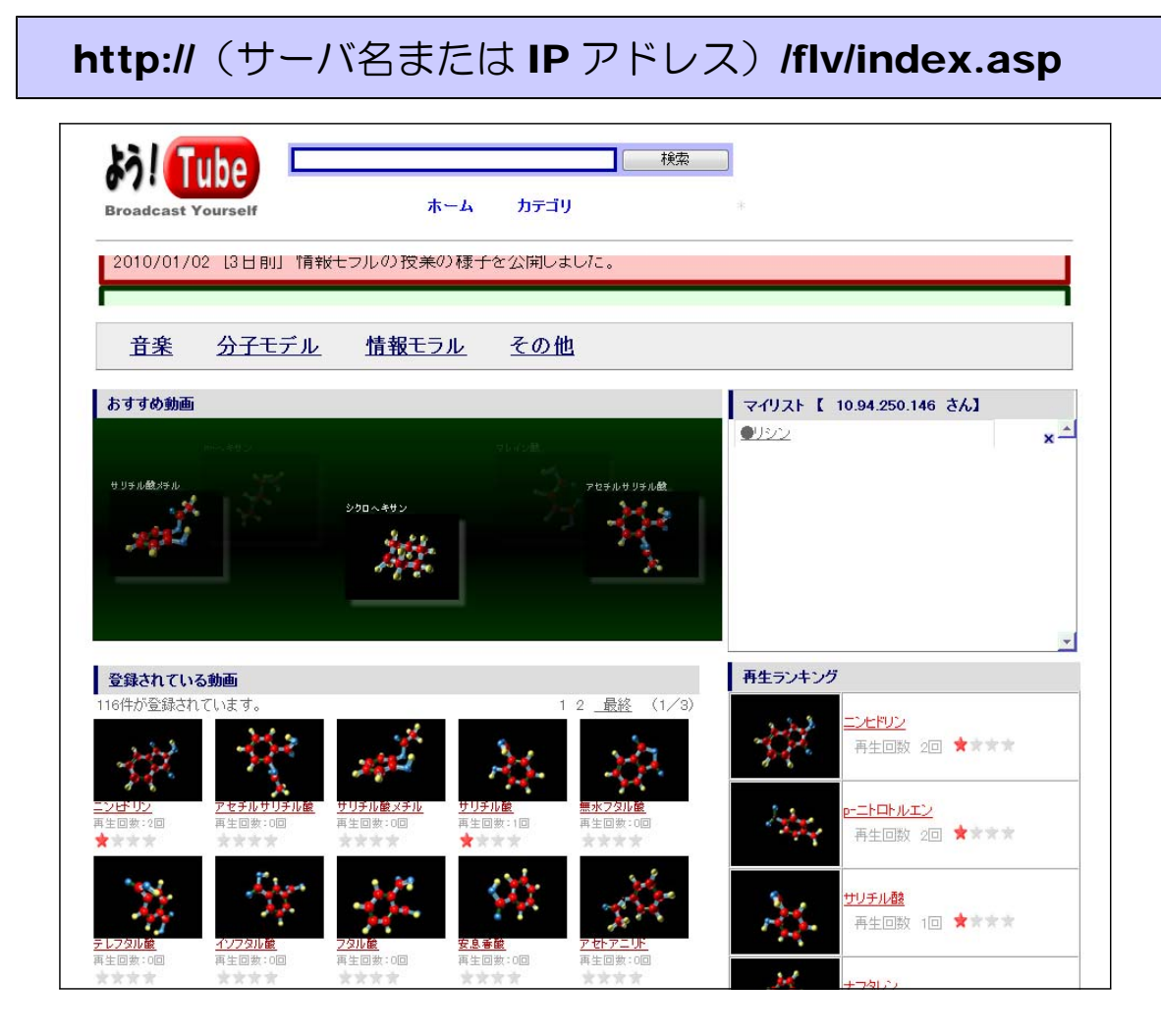

>> 利用方法については、「動画共有サイトシステム」利用マニュアル (text AB) を参照 してください。

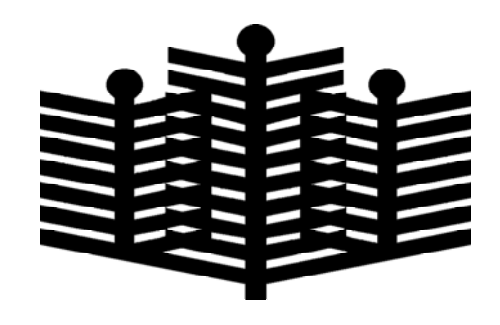

岩手県立総合教育センター 情報教育担当 平成22年01月10日